## **Seite 361**

## **Detaillierte Lösung für TI-84 PLUS**

Der GTR besitzt ein Menü zur Berechnung von Wahrscheinlichkeitsverteilungen wie die Binomialverteilung. In dieses Menü gelangt man mit der Tastenkombination [2nd] VARS] (in Zukunft kurz [DISTR]).

Beim *TI-84 Plus* wird der Befehl für die Binomialverteilung mit der Tastenkombination ALPHA A gewählt. "binompdf" steht für "binomial probability density function"

binompdf arbeitet mit folgender Syntax: binompdf(Anzahl der Versuche, Binompar arbeitet mit lolgender Syntax. BinompartArizam der Versuche, Fig. 1 Fig. 1

Es lohnt sich, sich für die kommenden Kapitel die Tastaturkürzel der Binomialverteilung zu merken, da dann das aufwändige Navigieren mit der Pfeiltaste entfallen kann.

Mit  $\overline{A$ LPHA  $\overline{B}$  erhält man den Befehl für die kumulierte Binomialverteilung; er arbeitet mit der gleichen Syntax wie binompdf.

In der Praxis der Binomialverteilung wird man zumeist binomcdf einsetzen.

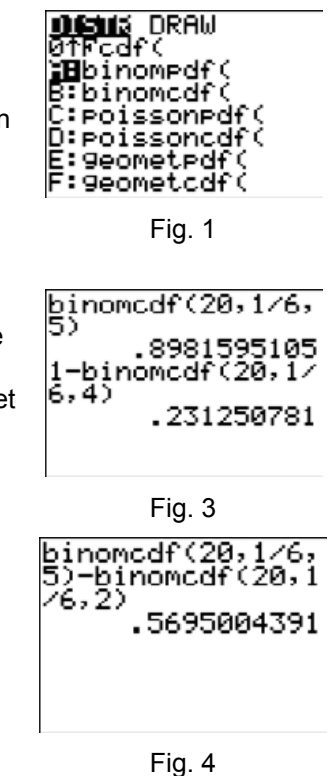

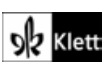

## **Seite 361**

## **Detaillierte Lösung für TI-84 PLUS**

In der Praxis der Binomialverteilung wird sehr viel mit Wertetabellen gearbeitet. Hier ersetzt der GTR die Tabellen und Tafeln, auf die man früher zurückgreifen musste.

Wertetabellen haben etwas mit Funktionen zu tun. Daher wird zunächst im Funktionen-Editor eine entsprechende Funktion definiert.

Mit [TBLSET] kommt man zu den Einstellungen für die Wertetabelle. Hier muss darauf geachtet werden, dass 0 als Startwert und eine ganzzahlige Schrittweite eingestellt wird.

Jetzt erhält man mit [TABLE] die Wertetabelle, in der mit den Pfeiltasten navigiert werden kann.

Wenn man auch den Graphen anzeigen lassen will, muss man die x-Werte auf ganze Zahlen runden, weil binompdf nur für ganze Trefferzahlen definiert ist. Man geht daher im Funktionen-Editor bei der Definition von Y1 auf den Buchstaben X, schaltet mit [INS] in den Einfügemodus und ergänzt die Definition durch round(X,0). Den Rundungsbefehl erhält man im MATH-Menü: MATH F (NUM) 2:round( Die Ziffer 0 im round-Befehl bedeutet, dass auf Einer gerundet wird.

Geeignete Fenstereinstellungen findet man nachdem im x-Bereich x = 0..20 eingegeben und mit **[200M]** 0:ZoomFit] die Skalierung der y-Achse angepasst wurde. Die nebenstehenden Einstellungen wurden manuell "nachgearbeitet", d.h. auf "glatte" Zahlen gebracht.

Damit erhält man mit dem *TI-84 Plus* die nebenstehende Grafik.

Die Ausgabe im Grafik-Bildschirm kann beschleunigt werden, wenn man im Mode-Bildschirm statt "Connected" die Option "Dot" wählt.

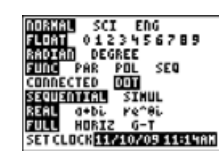

Alternativ lässt sich die Binomialverteilung auch als Histogramm darstellen. Die Screenshots zeigen das Vorgehen.

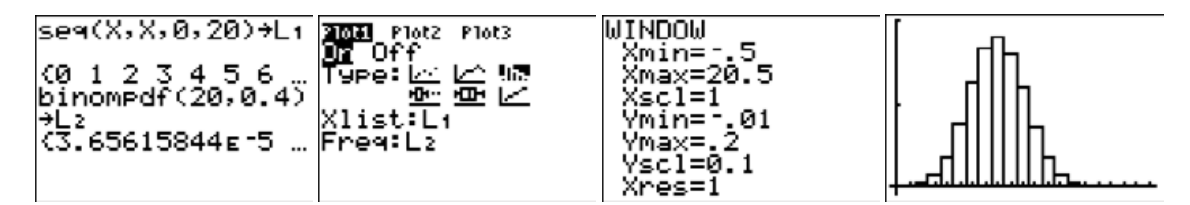

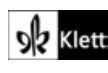

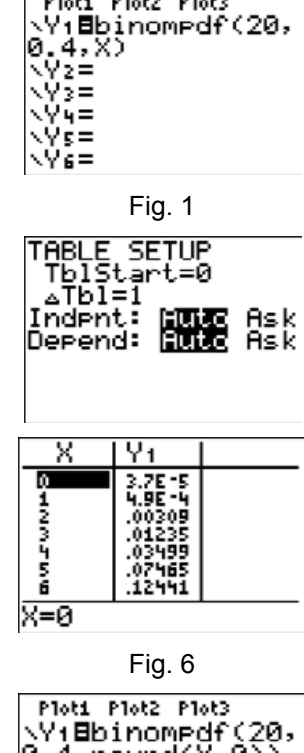

Ploti Plot2 Plot3

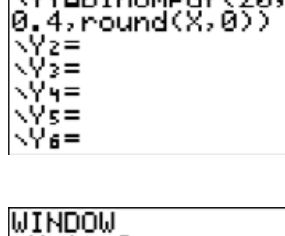

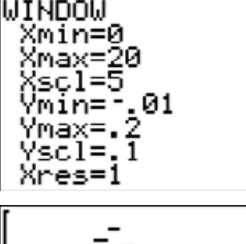